# Notice d'utilisation de l'application ICARE

Informatisation des Comptes Administratifs Retraités des Etablissements

# 1. Rappel du contexte de l'application ICARE

#### a. Le contexte politique :

La mise en œuvre de la tarification à l'activité dès le 1er janvier 2004 pour les établissements financés par dotation globale modifie la finalité du retraitement comptable.

Il consiste à distinguer les charges relatives aux différentes activités : MCO, urgences, HAD, SSR, psychiatrie ainsi que certaines activités spécifiques identifiées indépendamment dans la section d'imputation 2. Cette section d'imputation est scindée entre MCO, SSR, PSY afin de bien identifier les activités relevant de chacun de ces secteurs. Il est rappelé que l'activité MCO recensée sur la section d'imputation 2 n'a pas vocation à se déverser intégralement dans l'enveloppe MIGAC, et que les activités SSR et PSY répertoriées sur les sections d'imputation 2 sont rattachées à l'enveloppe DAF.

Le retraitement des produits de l'activité (recettes de groupe 2) permet de déterminer, pour 2005, la part des dépenses ayant été financées par l'assurance maladie et celle à la charge des assurés et non assurés sociaux.

Les établissements doivent adresser à l'agence régionale de l'hospitalisation, au plus tard le 30 juin 2006, les documents présentant les retraitements réalisés sur les données comptables définitives de l'exercice 2005.

## b. L'application ICARE

Cette transmission devra être effectuée par tous les établissements au moyen de l'outil ICARE, dont ce guide explicite son utilisation. L'outil ICARE utilisé pour la transmission des données retraitées intègre également des indicateurs de contrôle de cohérence.

La validation des données fera l'objet d'une étude approfondie et itérative avec les établissements.

L'application ICARE permet la saisie des données du compte administratif retraité 2005 conformément au guide de retraitement comptable. A ce titre, l'application ICARE permet de renseigner les tableaux du CAR 2005 (3 tableaux et tableau de recollement), les tableaux du compte de résultats 2004 et 2005, le tableau des personnels par section d'imputation.

Afin de renseigner de manière plus fine certaines parties du tableau du CAR 2005, des tableaux préparatoires sont à renseigner (détail de l'activité SSR, détail de la logistique administrative et gestion générale, crédits non reconductibles, recettes de groupes 3 & 4, activité médico-technique par unité d'oeuvre). Enfin, compte-tenu des nouveaux objectifs en terme de financements par l'assurance maladie, un tableau retraitant les recettes de groupe 2 est également intégré à l'application ICARE.

L'application ICARE permet un auto-contrôle des données saisies (en mettant en concordance différents éléments saisis dans l'application ainsi que certaines données pré-renseignées dans le tableau transmis). L'objectif de ce tableau est d'apporter aux établissements les moyens de transmettre un fichier dont les contrôles de cohérence et de forme sont réalisés. Ce contrôle de cohérence sera complété par un contrôle approfondi réalisé par les ARH, selon les dispositions du guide de retraitement comptable.

# 2. Architecture et navigation dans l'application ICARE

L'application ICARE consiste dans l'enchaînement de plusieurs tableaux EXCEL pour lesquels des liaisons ont été, dans tous les cas possibles, intégrés directement. En conséquence, certaines données sont automatiquement reportées dans certains tableaux de synthèse ou pré-calculées (déversement des sections auxiliaires, calcul des coûts composés, …).

L'architecture globale de l'application est précisée dans le diagramme suivant.

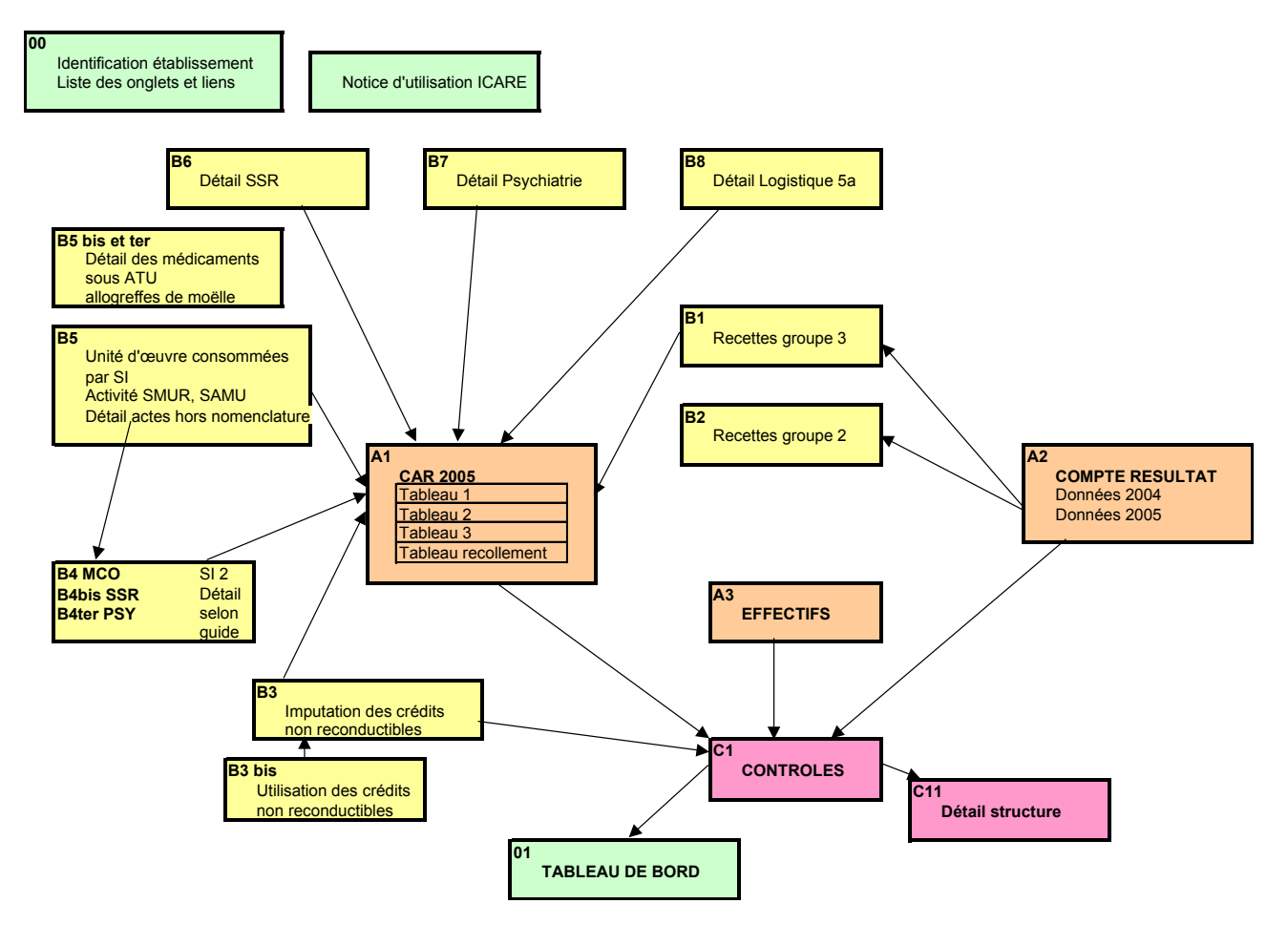

#### ARCHITECTURE DE L'APPLICATION ICARE

Les différents tableaux sont établis dans des onglets EXCEL. La navigation entre les onglets est possible selon plusieurs modes: liaisons hypertextes ou passage d'un onglet à l'autre par clic direct sur l'onglet correspondant.

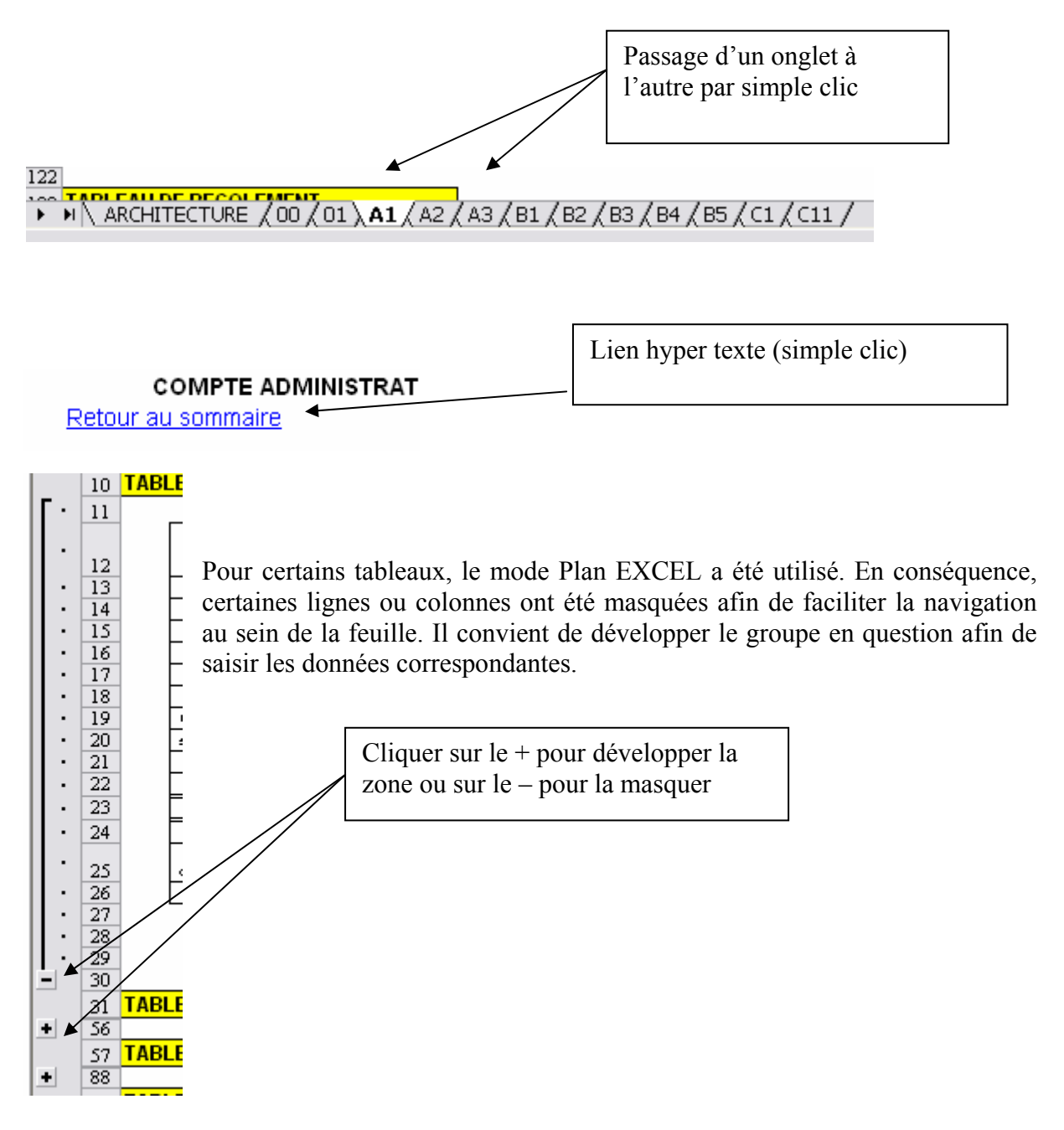

Les données sont à saisir uniquement dans certaines zones prédéterminées (fond jaune pâle ou chiffres en violet). Les autres données sont calculées automatiquement, selon les règles de gestion définies dans le guide de retraitement comptable.

Le cadre des différents tableaux correspond aux spécifications du guide de retraitement comptable. Aussi, l'ensemble des tableaux est protégé. Il n'est pas possible d'ajouter certains tableaux, modifier leur forme ou modifier les règles de calculs prédéfinies.

Les différents tableaux et l'ordre privilégié pour renseigner les données à saisir sont détaillés dans le point 3 du présent guide.

## 3. Descriptif des différents onglets de l'application : les données saisies par l'établissement

La saisie des données de l'application peut être réalisée dans l'ordre souhaité. Cependant, il est plus simple de suivre, dans un premier temps, l'ordre des tableaux proposé dans ce guide. En effet, certaines données saisies dans les tableaux intermédiaires se reportent dans le tableau principal.

# o 00 : Identification et table des matières

Cet onglet est destiné à préciser les coordonnées de l'établissement (raison sociale et numéro FINESS). Ces données sont pré-renseignées dans l'application. Si l'intitulé de la raison sociale est erroné, il est possible de le corriger dans le cadre prévu à cet effet. Le numéro FINESS utilisé correspond au numéro FINESS de l'entité juridique pour les établissements publics et centres de lutte contre le cancer et au numéro d'établissement pour les établissements privés.

Il convient également de renseigner les coordonnées de la (ou des) personne(s) ayant renseigné le fichier ICARE. En effet, il est indispensable de connaître le (ou les) interlocuteur(s) de l'ARH afin de procéder aux échanges nécessaires dans la phase de contrôle et validation. Les dates prévisionnelles de congés sont sollicitées pour planifier au mieux la validation des fichiers.

Cet onglet sert de table des matières de l'application ICARE. A partir de cet onglet, il est possible de naviguer dans l'ensemble de l'application par des liens hypertextes qui pointent sur les différents onglets (Cf. point 2 sur la navigation dans l'application ICARE).

## o B5 : l'activité en unités d'œuvres par section d'imputation :

Cet onglet permet de préciser trois types d'activité :

# - L'activité des sections médico-techniques consommées par les sections définitives :

Il s'agit de renseigner l'activité des sections médico-techniques, exprimée en équivalents de lettre-clés ou en ICR, consommée par les sections définitives. Il convient de préciser dans la colonne dédiée, l'unité d'œuvre utilisée. Un contrôle est élaboré dans ce sens. Seules sont possibles les imputations d'activité sur les sections prévues par le guide de retraitement comptable. Ce tableau permet de calculer le déversement des charges de la section médicotechnique sur les sections définitives du tableau du CAR (tableau 2). L'activité consommée par les SI 2 et SI 3 est reportée des tableaux spécifiques sur les SI 2 et SI 3.

#### - L'activité produite par les sections définitives :

Il s'agit de renseigner l'activité produite par les sections définitives, exprimée en journées, demi-journées et passages. Seules sont possibles les imputations d'activité sur les sections prévues par le guide de retraitement comptable. Ce tableau permet de calculer le déversement des charges de restauration et blanchisserie sur les sections définitives du tableau du CAR (tableau 2). La conversion des journées d'hospitalisation à temps partiel et des passages se fait automatiquement sur la ligne total. L'activité consommée par les SI 2 et SI 3 est reportée des tableaux spécifiques sur les SI 2 et SI 3.

#### - Les actes de biologie hors nomenclature :

Il s'agit d'identifier, par catégorie, la part des actes de biologie hors nomenclature à la charge de l'établissement. Il est nécessaire ensuite de les répartir selon qu'ils soient produits directement par l'établissement ou soustraités à l'extérieur.

#### - L'activité produite par les SMUR (terrestres et héliportés) :

Il s'agit de renseigner l'activité produite par les SMUR, exprimée selon l'unité d'œuvre correspondante (demi-heure ou minute). Le nombre de lignes de garde mises en place. Une ligne de garde correspond à une équipe (1 médecin, 1 infirmier et 1 ambulancier) présent en permanence (24 heures sur 24)

#### - L'activité produite par les SAMU :

Il s'agit d'identifier le nombre de lignes de garde et le nombre de dossiers ouverts durant l'année 2005.

#### o A2 : le compte de résultat

Cet onglet permet la saisie des comptes de résultats (classe 6 et classe 7) des exercices 2004 et 2005. Les données de l'exercice 2004 seront pré-remplies par l'ATIH pour les établissements répondants en 2004. Cet onglet comporte des regroupements en mode plan pour chacun des groupes fonctionnels de dépenses et recettes. Les données à renseigner se situent sur les lignes violettes, les autres lignes étant des sous-comptes calculés à partir des éléments plus détaillés. Il est indispensable de saisir ces éléments afin de permettre la réalisation des contrôles de cohérence prévus dans l'application ICARE.

Des éléments complémentaires relatifs aux reports de charges de l'exercice 2005 sur l'exercice 2006 sont également à renseigner sur les lignes 408 et suivantes. Il s'agit d'indiquer les montants des charges de 2005, non rattachées à l'exercice 2005, et qui le seront en 2006. Concernant la prime de service non rattachée, comme pour les autres charges, il est demandé

de renseigner le montant des comptes 672.8 tels qu'ils figureront dans la comptabilité 2006 (l'inscription directe dans les comptes de charges courantes de charges non rattachées n'étant pas prévu, conformément à la réglementation).

Remarque : il est nécessaire de saisir, sur la première ligne, la prévision de recettes arrêtées au dernier budget approuvé de l'exercice considéré. Cette donnée permet de construire le tableau des résultats de l'exercice. De plus, les éléments de plus ou moins values et de reprise de déficits ou excédents doivent être renseignés dans le bas du tableau (entre les lignes 372 et 381).

## o B1 : Les recettes de groupe 3 & 4

Compte-tenu des règles d'imputation des comptes de recettes de groupes 3 & 4 précisées dans le guide de retraitement comptable, un tableau spécifique de saisie de ces recettes est intégré à l'application ICARE. Ce tableau décline la totalité des comptes de recettes de groupes 3 & 4 et permet de les ventiler selon les différentes sections d'imputation du tableau 1 du CAR.

Un contrôle de cohérence est réalisé dans ce tableau, par rapprochement des données saisies dans l'onglet de compte de résultat et des données ventilées par section d'imputation.

Les recettes relatives aux activités des SI 2, SI 3 et SI 5A sont issues des onglets spécifiques relatifs aux informations des SI 2 (B4 – B4bis – B4ter), SI 3 (B6 – B7) et SI 5A (B8).

# $O$  B4 : La SI 2 – A / MCO

Les différentes activités de la SI 2 - A MCO sont listées dans le guide de retraitement comptable. Cet onglet permet la saisie de l'ensemble des informations relatives aux activités de la SI2 – A MCO, c'est à dire l'ensemble des éléments nécessaires au retraitement comptable pour ces activités (charges du tableau 1, calcul des coûts composés, répartition des unités d'œuvre consommées et produites, tableau 2, crédits non reconductibles, recettes de groupes 3 & 4, recettes de groupe 2, tableau des effectifs).

Compte-tenu du nombre important de données à renseigner, cet onglet intègre des regroupements de lignes et colonnes en mode plan (regroupement des « chapitres » d'activités du guide de retraitement comptable, regroupement des différentes rubriques de chacun des tableaux). Comme le précise le guide de retraitement comptable, l'inscription des activités MCO en autres activités MCO ne préjuge pas de leur financement dans le cadre des MIGAC.

Le tableau des coûts composés est calculé automatiquement en fonction des règles de gestion définies dans le guide du CAR.

Le tableau 2 est également calculé automatiquement en fonction d'une part des éléments comptables renseignés dans le tableau 1 et des éléments d'unités d'œuvres consommées.

Les données à renseigner figurent sur fond jaune, les autres données sont calculées). Ces éléments de détail par activité sont repris afin d'alimenter les autres tableaux de l'application ICARE.

# $\circ$  B4bis : La SI 2 – B/SSR

Les différentes activités de la SI 2 - B SSR sont listées dans le guide de retraitement comptable. Cet onglet permet la saisie de l'ensemble des informations relatives aux activités de la SI2 – B SSR, c'est à dire l'ensemble des éléments nécessaires au retraitement comptable pour ces activités (charges du tableau 1, calcul des coûts composés, répartition des unités d'œuvre consommées et produites, tableau 2, crédits non reconductibles, recettes de groupes 3 & 4, recettes de groupe 2, tableau des effectifs).

Compte tenu du nombre important de données à renseigner, cet onglet intègre des regroupements de lignes et colonnes en mode plan (regroupement des « chapitres » d'activités du guide de retraitement comptable, regroupement des différentes rubriques de chacun des tableaux). Il est possible d'ajouter des activités supplémentaires dans la rubrique « autres », en précisant l'intitulé de l'activité en question.

Le tableau des coûts composés est calculé automatiquement en fonction des règles de gestion définies dans le guide du CAR.

Le tableau 2 est également calculé automatiquement en fonction d'une part des éléments comptables renseignés dans le tableau 1 et des éléments d'unités d'œuvres consommées.

Les données à renseigner figurent sur fond jaune, les autres données sont calculées. Ces éléments de détail par activité sont repris afin d'alimenter les autres tableaux de l'application ICARE.

# o B4ter : La SI 2 – C / PSYCHIATRIE

Les différentes activités de la SI 2 - C psychiatrie sont listées dans le guide de retraitement comptable. Cet onglet permet la saisie de l'ensemble des informations relatives aux activités de la SI2 – C psychiatrie, c'est à dire l'ensemble des éléments nécessaires au retraitement comptable pour ces activités (charges du tableau 1, calcul des coûts composés, répartition des unités d'œuvre consommées, tableau 2, crédits non reconductibles, recettes de groupes 3 & 4, recettes de groupe 2, tableau des effectifs).

Compte tenu du nombre important de données à renseigner, cet onglet intègre des regroupements de lignes et colonnes en mode plan (regroupement des « chapitres » d'activités du guide de retraitement comptable, regroupement des différentes rubriques de chacun des tableaux). Il est possible d'ajouter des activités supplémentaires dans la rubrique « autres », en précisant l'intitulé de l'activité en question.

Le tableau des coûts composés est calculé automatiquement en fonction des règles de gestion définies dans le guide du CAR.

Le tableau 2 est également calculé automatiquement en fonction d'une part des éléments comptables renseignés dans le tableau 1 et des éléments d'unités d'œuvres consommées.

Les données à renseigner figurent sur fond jaune, les autres données sont calculées. Ces éléments de détail par activité sont repris afin d'alimenter les autres tableaux de l'application ICARE.

#### o B3bis : l'utilisation des crédits non reconductibles

Cet onglet est pré-renseigné par établissement et fait apparaître les différentes rubriques correspondant aux libellés régionaux déclarés par l'Agence Régionale de l'Hospitalisation (en conséquence, il n'est pas possible de modifier ou ajouter des rubriques supplémentaires).

Il convient de préciser l'utilisation de ces crédits, si ces derniers ont permis la mise en place de la mesure ciblée, ont été provisionnés, ont servi à l'équilibre budgétaire, ont participé à l'excédent de l'année ou permis de couvrir un déficit antérieur.

Par convention, les crédits non reconductibles ayant participé à l'excédent de l'année ou utilisé pour une reprise de déficit antérieur ne seront pas déductibles.

#### o B3 : l'imputation des crédits non reconductibles

Comme l'onglet B3bis, cet onglet est pré-renseigné par établissement et fait apparaître les différentes rubriques correspondent aux libellés régionaux déclarés par l'Agence Régionale de l'Hospitalisation (en conséquence, il n'est pas possible de modifier ou ajouter des rubriques supplémentaires).

Comme précisé dans le guide, les crédits non reconductibles ayant participé à l'excédent de l'année ou utilisé pour une reprise de déficit antérieur ne sont pas déductibles. Seuls les crédits non reconductibles provisionnés ou utilisés pour la mesure ciblée ou dans le cadre de l'équilibre budgétaire seront imputés sur les différentes sections. S'ils ont été affectés à un fond de provision ou ont participé à l'équilibre budgétaire général, ils sont également affectés à la SI 5.

Les crédits non reconductibles relatifs aux activités de la SI 3 – A et la SI 5 – A sont issues des onglets spécifiques relatifs aux informations des SI 3 - A (B6) et SI 5A (B8).

Au niveau du total, sont repris les crédits non reconductibles relatifs aux activités des SI 2 et SI 3 – B inscrits sur les onglets spécifiques relatifs aux informations des SI 2 (B4 – B4bis – B4ter) et SI  $3 - B$  (B7).

Les imputations de crédits non reconductibles selon les différentes sections d'imputation feront l'objet d'une validation et d'une harmonisation régionale, dans la phase de contrôle des CAR.

#### $\circ$  B6 : La SI 3 – A / SSR

Les différents modes de prise en charge en soins de suite et réadaptation de la SI 3 - A SSR sont listées dans le guide de retraitement comptable. Cet onglet permet la saisie de l'ensemble des informations relatives aux activités de la SI3 – A SSR, c'est à dire l'ensemble des éléments nécessaires au retraitement comptable pour ces activités (charges du tableau 1, calcul des coûts composés, répartition des unités d'œuvre consommées et produites, tableau 2, crédits non reconductibles, recettes de groupes  $3 \& 4$ , recettes de groupe 2, tableau des effectifs).

Compte tenu du nombre important de données à renseigner, cet onglet intègre des regroupements de lignes en mode plan (regroupement des différents tableaux du CAR).

Le tableau des coûts composés est calculé automatiquement en fonction des règles de gestion définies dans le guide du CAR.

Le tableau 2 est également calculé automatiquement en fonction d'une part des éléments comptables renseignés dans le tableau 1 et des éléments d'unités d'œuvres consommées.

Les données à renseigner figurent sur fond jaune, les autres données sont calculées). Ces éléments de détail par activité sont repris afin d'alimenter les autres tableaux de l'application ICARE.

# $O$  B7 : La SI 3 – B / PSYCHIATRIE

Les différents modes de prise en charge en psychiatrie de la SI 3 - B PSYCHIATRIE sont listées dans le guide de retraitement comptable. Cet onglet permet la saisie de l'ensemble des informations relatives aux activités de la SI3 – B PSYCHIATRIE, c'est à dire l'ensemble des éléments nécessaires au retraitement comptable pour ces activités (charges du tableau 1, calcul des coûts composés, répartition des unités d'œuvre consommées et produites, tableau 2, crédits non reconductibles, recettes de groupes  $3 \& 4$ , recettes de groupe 2, tableau des effectifs).

Compte tenu du nombre important de données à renseigner, cet onglet intègre des regroupements de lignes en mode plan (regroupement des différents tableaux du CAR).

Le tableau des coûts composés est calculé automatiquement en fonction des règles de gestion définies dans le guide du CAR.

Le tableau 2 est également calculé automatiquement en fonction d'une part des éléments comptables renseignés dans le tableau 1 et des éléments d'unités d'œuvres consommées.

Les données à renseigner figurent sur fond jaune, les autres données sont calculées). Ces éléments de détail par activité sont repris afin d'alimenter les autres tableaux de l'application ICARE.

## o B8 : La SI 5 – A / LOGISTIQUE ET GESTION GENERALE

Les différents découpages de la SI 5 - A LOGISTIQUE ET GESTION GENERALE sont listées dans le guide de retraitement comptable. Cet onglet permet la saisie de l'ensemble des informations relatives aux activités de la SI 5 – A LOGISTIQUE ET GESTION GENERALE, c'est à dire l'ensemble des éléments nécessaires au retraitement comptable pour ces activités (charges du tableau 1, calcul des coûts composés, répartition des unités d'œuvre consommées et produites, tableau 2, crédits non reconductibles, recettes de groupes 3 & 4, recettes de groupe 2, tableau des effectifs).

Compte tenu du nombre important de données à renseigner, cet onglet intègre des regroupements de lignes en mode plan (regroupement des différents tableaux du CAR).

Les données à renseigner figurent sur fond jaune, les autres données sont calculées). Ces éléments de détail par activité sont repris afin d'alimenter les autres tableaux de l'application ICARE.

#### o A1 : le tableau CAR (tableau 1, tableau des coûts composés, tableaux 2 et 3, tableau de recollement)

Cet onglet permet la saisie des données du CAR, à l'exception de celles relatives aux activités des SI2, SI 3 et SI 5 - A (renseignées par ailleurs), c'est à dire l'ensemble des éléments nécessaires au retraitement comptable (charges du tableau 1, calcul des coûts composés, répartition des unités d'œuvre, tableau 2, crédits non reconductibles, recettes de groupes 3 & 4, recettes de groupe 2, tableau des effectifs).

Compte-tenu du nombre important de données à renseigner, cet onglet intègre des regroupements de lignes en mode plan (regroupement des différents tableaux du CAR).

Le tableau des coûts composés est calculé automatiquement en fonction des règles de gestion définies dans le guide du CAR.

Le tableau 2 est également calculé automatiquement en fonction d'une part des éléments comptables renseignés dans le tableau 1 et des éléments d'unités d'œuvres produites renseignés dans l'onglet spécifique (B5).

Le tableau 3 (tableau de synthèse) reporte les données du tableau 2 automatiquement.

Le tableau de recollement doit être complété des éléments nécessaires afin de retrouver le total des dépenses du compte administratif 2005.

## o B2 : les recettes de groupe 2

Le tableau B2 décline la totalité des comptes de recettes de groupe 2 et permet de les ventiler selon les différentes sections d'imputation du tableau 1 du CAR.

Un contrôle de cohérence est réalisé dans ce tableau, par rapprochement des données saisies dans l'onglet de compte de résultat et des données ventilées par section d'imputation.

Les recettes relatives aux activités des SI 2 et SI 3 sont issues des onglets spécifiques relatifs aux informations des SI 2 (B4 – B4bis – B4ter) et SI 3 (B6 – B7).

## o A3 : Les effectifs :

Comme les années précédentes, il est demandé de renseigner un tableau des effectifs par section d'imputation. L'objectif est de préciser, par catégorie d'emploi, le nombre d'équivalent temps plein moyen rémunéré et de préciser le total des charges correspondant. Les tableaux reprennent l'ensemble des différentes sections d'imputation, selon le guide de retraitement comptable.

Le tableau des personnels des sections d'imputation 2, 3 et  $5 - A$  est repris des onglets spécifiques relatifs aux informations des SI 2 (B4 – B4bis – B4ter), SI 3 (B6 – B7) et SI 5 – A (B8).

## 4. Les contrôles opérés par l'application et le tableau de bord

L'application ICARE intègre deux éléments de contrôle :

- un onglet permettant de contrôler la cohérence entre les données saisies
- un tableau de bord, plus synthétique, rappelant les indications du contrôle de cohérence et intégrant un contrôle de forme (présence ou absence de données)

Ces deux onglets sont alimentés automatiquement à partir des éléments saisis et ne nécessitent pas de saisies complémentaires. Les corrections sont à apporter dans les tableaux de saisie des données. Les indicateurs précisent les règles de gestions utilisées et le ou les onglets à corriger afin de remédier aux erreurs.

## a. C1 : Tableau de contrôle de cohérence des données

Les références alphabétiques citées dans le titre de la rubrique sont reprise dans l'onglet O1 entre parenthèses, au niveau du point de contrôle.

## 1. Page 1 sur 2 - Vérification de l'agrégat (A) :

Il convient de vérifier l'adéquation des deux agrégats : un des agrégat est pré-renseigné à partir des éléments saisis et l'autre est calculé à partir des éléments du compte de résultats.

Si la mention «Erreur A !» apparaît (cf. cellules F12 ou G12). Il convient de se reporter aux contrôles réalisés sur la colonne I :

- vérifier la saisie des prévisions de recettes de groupe 2 sur l'onglet « A2 » cellule E10 ou F10
- vérifier la saisie des réalisations de recettes de groupe 2 sur l'onglet « A2 » : total sur les cellules E25 ou F25
- vérifier la saisie des plus ou moins values et des résultats intégrés sur l'exercice, sur l'onglet « A2 » cellules E372, E373, E380, E381 ou F372, F373, F380, F381
- vérifier que les produits versés par l'assurance maladie sur l'onglet « A2 » cellules E11 ou F11 sont égaux à ceux figurant sur les derniers arrêtés

A cet effet, des contrôles sont réalisés pour l'exercice 2005 sur la colonne I :

- Vérification de la saisie des prévisions de recettes de groupe 2 sur l'onglet « A2 » cellule F10 (cellule I 9 : mention « à saisir »)
- Vérification que les recettes hors groupe (comptes 772-1) sont à zéro sur l'onglet « A2 » cellules F 169 et F 170 (cellule I 10 : mention « normalement à zéro »)
- Vérification que les charges hors groupe (compte 672-11) sont à zéro sur l'onglet « A2 » cellule F 362 (cellule I 11 : mention « normalement à zéro »)
- Vérification de la saisie des plus ou moins value intégrées sur l'exercice sur l'onglet « A2 » cellules F 372 ou F 380 (cellule I 12 : mention « à saisir »)
- Vérification de la saisie des résultats intégrés sur l'exercice sur l'onglet « A2 » cellules F 373 et F 381 (cellule I 13 : mention « à vérifier »)

# 2. Page 1 sur 2 - Vérification de l'auto-contrôle (B)

A l'issue des différents points de contrôles exercés sur la deuxième page du tableau de contrôle de cohérence des données (C1), il convient de vérifier que le nombre inscrit sur la ligne « AJUSTEMENT CONTROLE », est égal à 0 (+ ou – 2 près). Le détail figure en bas de tableau, avec répartition entre les dépenses et les recettes.

# 3. Page 2 sur 2 - Cohérence des dépenses 2005 (C) :

Sur la première partie du tableau, il convient de s'assurer que l'écart qui apparaît entre le compte administratif et le compte administratif retraité sur chaque groupe de dépenses est justifié par :

Groupe 1 : la rémunération des personnels mis à disposition, soit la somme des montants inscrits sur l'onglet « A1 » cellules E  $133 + E 134 + E 135$ 

Groupe 2 : l'écart entre achats, stocks et consommations, soit la somme des montants inscrits sur l'onglet « A2 » cellules F 145 à F 147

Groupe 3 : l'écart entre achats, stocks et consommations, soit la somme des montants inscrits sur l'onglet « A2 » cellules F 148 à F 155

Groupe 4 : le compte 675 « valeurs comptables des éléments d'actif cédés », inscrit sur l'onglet « A2 » cellule F335

Hors équilibre : - les comptes 672-11, 672-21, 672-41 inscrits sur l'onglet « A2 », soit la somme des montants inscrits cellules F 362 à F 364

Sauf mesures tout à fait exceptionnelles justifiées par l'établissement (justifications à préciser lors de l'envoi du fichier), la ligne «SOLDE » doit être à 0. L'alerte est donnée par la mention « imputation ! » au niveau de la ligne « reconstitution de l'écart ».

## 4. Page 2 sur 2 - Vérification de la cohérence du tableau de recollement avec le compte administratif (D) :

En cas de mention :

« erreur n° 3 !» - le stock final inscrit dans le tableau de récolement sur l'onglet « A1 » cellule E 130 est erroné. Il ne correspond pas à la somme des montants inscrits dans le compte administratif, onglet « A2 », cellules F 145 à F 155

« erreur n° 4 !» - les comptes hors équilibre inscrits dans le tableau de récolement, onglet « A1 » cellule E 131 sont erronés. Ils sont différents de ceux inscrits dans le compte administratif, onglet « A2 » cellules F 362 à F 364

« erreur n° 5 !» - le montant du compte 675 noté dans le tableau de récolement, onglet « A1 » cellule E 132 est faux. Il doit être égal à celui inscrit dans le compte administratif, onglet « A2 », cellule F 335.

«A JUSTIFIER» - L'écart correspond à une mesure tout à fait exceptionnelle, à expliciter, dont l'inscription n'a pas été prévue dans le tableau de récolement.

## 5. Page 2 sur 2 - Déversement selon UO (F) :

Le contrôle instauré sur la cellule M 70 permet de vérifier l'adéquation entre inscription de charges et d'unités d'oeuvre. Le détail figurent sur les cellules adjacentes, qui reprennent le contrôle activité par activité.

Ils permettent de vérifier l'adéquation entre la saisie ou le report des données inscrites sur les onglets spécifiques aux autres activités (B4 – B4bis – B4ter – B6 – B7) :

- des charges sur l'onglet A1 ( cellules C  $23 D 23 E 23 F 23 G 23 N 47 P 47$  $Q$  47 – I 47 – J 47)
- et de l'activité sur l'onglet B5 ( cellules M  $11 M 12 M 13 M 14 M 15 C 25 -$ D 25 – E 25 – F 25 – G25)

Il convient dans le même contrôle, de vérifier l'individualisation des dépenses de logistique médicale qui permet le calcul des coûts composés.

# 6. Page 2 sur 2 : Vérification de la cohérence des recettes subsidiaires (G) :

Dans la première partie du tableau, il convient de s'assurer que l'écart constaté entre les recettes du compte administratif et celles du compte administratif retraité est justifié. Il est donc additionné :

- les recettes de groupe 3, onglet «  $A2$  » cellule F 53
- les recettes de groupe 4, onglet « A2 » cellule F 163
- la reprise éventuelle du compte 111 « A2 » cellule F 381

constatées sur le compte administratif, auxquelles sont retranchées :

- les remboursements imposés par l'administration centrale, onglet « A1 » cellule E 137
- le compte 775, onglet « A2 » cellule F 125
- le stock final, déjà calculé dans un tableau de cet onglet (cellule S 61)

Ces montants sont rapprochés de la somme inscrite sur la ligne recettes subsidiaires du tableau 1 onglet « A1 » cellule R 46

Si la mention « erreur n° 6 !» apparaît, le montant de l'écart est noté dans la colonne « solde non expliqué ».

#### 7. Page 2 sur 2 : Vérification des dépenses et recettes inscrites en structure – SI 5C (E et  $H$ ):

Avant de procéder au contrôle du montant inscrit en groupe 4 « structure », il convient de s'assurer que la répartition des amortissements du compte 68112 sur les lignes F 340 et F 341 de l'onglet « A2 » a bien été réalisée. La mention « A DISTINGUER » sur la cellule T 58 permet cette vérification.

Le contrôle des montants inscrits en structure s'effectue sur les groupes de dépenses 3 et 4 ainsi que sur les recettes subsidiaires. L'onglet C11 précise les calculs effectués afin de contrôler les charges de structure à imputer.

Si les mentions « erreur n° 1 !», « erreur n°2 !» ou « erreur n° 7 » s'affichent, il convient de vérifier que les sommes inscrites sur le tableau 1 du CAR, onglet « A1 » cellules H 41, H 42 et H 46 correspondent au détail précisé dans l'onglet C11.

A noter que sur l'onglet C11 , il convient d'inscrire les charges de groupe 3 et 4 liées à Hôpital 2007 sur les cellules C 16 et C 34.

Concernant les recettes, en cas de remboursement par les budgets annexes de charges identifiées en structure du budget H (amortissements, frais financiers, loyers…), il convient d'inscrire le montant du remboursement sur la cellule C 59, onglet C11.

## 8. Page 2 sur 2 : Vérification de la cohérence du montant de la classe  $6(K)$ :

Ce contrôle permet de vérifier qu'à l'issue du retraitement comptable, le montant de la classe 6, onglet « A1 » cellule E 140 est égal au total des charges de classe 6 constaté au niveau du compte administratif, onglet « A2 » cellule F 371 .

La mention « erreur n° 9 ! » relève une erreur dans la procédure de retraitement comptable.

#### 9. Page 2 sur 2 : Vérification de l'utilisation et de l'imputation des crédits non reconductibles (J) :

Le premier contrôle permet de s'assurer que le total des crédits non reconductibles alloués par l'ARH (donnée pré-renseignée dans l'application ICARE) a été réparti dans les différentes

déterminations d'emploi sur l'onglet B3bis. Dans le cas contraire, la mention « erreur n° 8 bis ! » apparaît.

Le second contrôle permet de vérifier que le total des crédits non reconductibles déductibles a été réparti dans les différentes sections d'imputation sur l'onglet B3. Dans le cas contraire, la mention « erreur n° 8 ! » apparaît. Sur l'onglet B3, figure en cellule V 12, l'écart constaté.

#### 10. Page 2 sur 2 : Vérification des dépenses de personnel inscrites au tableau des effectifs (I) :

Ce contrôle permet de s'assurer que le total des charges inscrites sur le tableau des effectifs, onglet « A3 » cellules G 156 et I 156 correspond au montant des charges inscrites au tableau 1, onglet « A1 » cellule R 37.

Un manque de cohérence entre les onglets « A1 » et « A3 » est signalé par la mention « erreur  $n^{\circ} 10! \times$ .

Le détail des écarts constatés sur le personnel médical et le personnel non médical figure respectivement, sur les cellules N 85 et O 85.

# b. 01 : Le tableau de bord de contrôle :

Cet état récapitulatif des contrôles de cohérence, permet de vérifier, avant transmission, que le document ne comporte aucune erreur. Il rassemble, sur un même tableau, les différents indicateurs de l'onglet de contrôle (C1). Enfin, cet onglet permet d'apporter une précision sur la présence de données dans certains des tableaux, même si elles ne servent pas dans la suite de l'application (ex : activité des SMUR, de SAMU, B hors nomenclature, médicaments sous ATU, allogreffes de moelle, répartition des recettes de groupe 2 par section d'imputation définitive, …).

## 5. Installation et diffusion des données de l'application :

L'application ICARE mise à disposition des établissements est spécifique à chaque établissement. En effet, afin de réaliser certains contrôles, des données ont été prérenseignées. C'est pourquoi, tout problème de transmission ou d'ouverture du fichier doit être signalé à l'ATIH, par voie électronique (icare  $\omega$ atih.sante.fr).

L'application ICARE est réalisée sur un support de fichier EXCEL (certifié pour les versions 97 et ultérieures). L'application ne comporte pas de liaison avec d'autres fichiers. Il est demandé de s'assurer que le fichier, une fois renseigné par l'établissement, n'a pas intégré de liaisons avec des fichiers internes à l'établissement. Si tel est le cas, il est demandé de modifier les données afin de supprimer ces liaisons.

A l'ouverture de l'application ICARE, il est impératif d'activer les macros (garantie sans virus) afin de permettre un bon fonctionnement de l'application (notamment les possibilités liées au mode Plan EXCEL).

L'application ICARE renseignée est à transmettre, par voie électronique, sur le serveur ICARE http://icare.atih.sante.fr .

Le tableau de bord (auto-contrôle) intégré à l'application ICARE permet de réaliser certains contrôles formels et de cohérence. Sauf accord de votre correspondant ICARE au niveau régional, il est demandé de ne pas transmettre de fichiers dont le tableau de bord n'est pas validé. La communication de documents complémentaires (précisions ou explicitations de certaines données renseignées dans ICARE) sera réalisée par voie postale, sur demande de votre correspondant ICARE régional.

La procédure de validation sera conduite sous la responsabilité de l'Agence Régionale de l'Hospitalisation. La validation des données fera l'objet d'une étude approfondie et itérative avec les établissements.

## 6. Contacts

Des précisions peuvent être obtenues :

W auprès de l'ATIH pour les questions relatives à l'outil et au mode de transmission : Adresse e-mail : icare@atih.sante.fr

W dans le guide de retraitement comptable pour les consignes générales sur les CAR 2005 et la définition des règles de gestion utilisées dans l'application ICARE

W sur le forum mis en place pour la réponse aux questions des établissements et interprétations sur les règles de gestion

Adresse FAQ : www.atih.sante.fr (rubrique foires aux questions / valorisation)